## To change the Japanese version of Windows 11 to the English version

[Right click on the "Start" button and open "Settings".

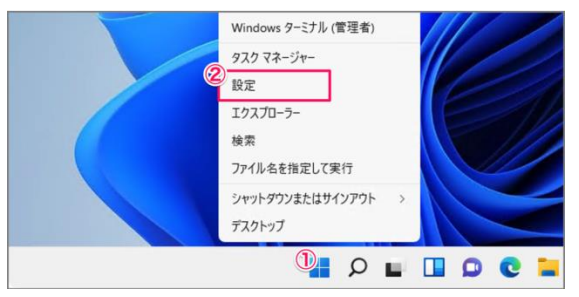

Select "Time and Language," then "Time and Language.

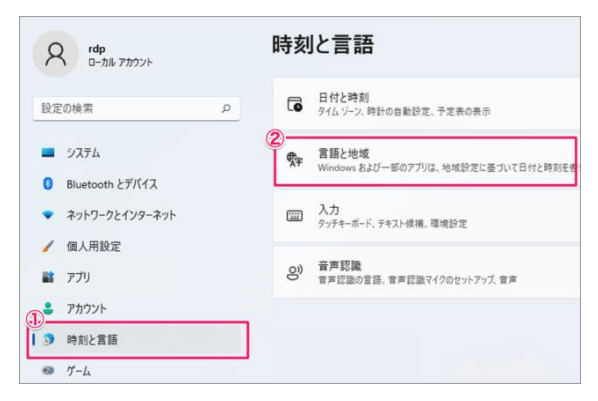

Select "Add Language."

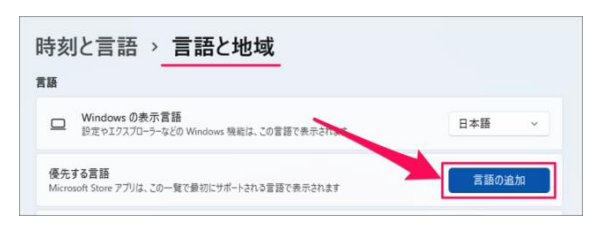

Select the language you want to install and click [Next].

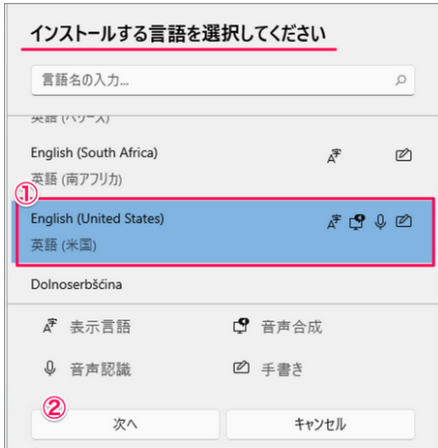

Download language features.

If you install only the language pack, you can use Windows as an English version, but you can also install speech recognition and handwriting input if necessary.

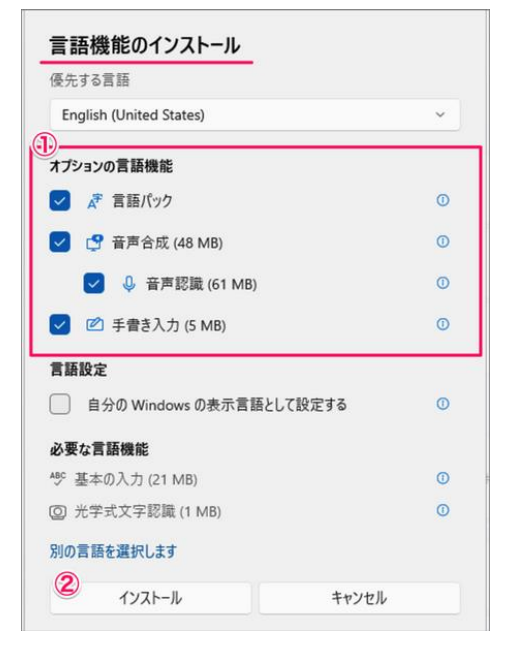

Downloading a language pack takes a few minutes.

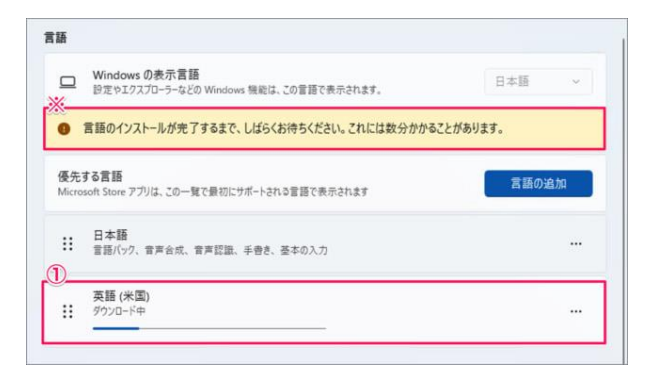

After adding a language, change the Windows display language to "English" in "Language and Region" under "Settings" and click [Sign Out].

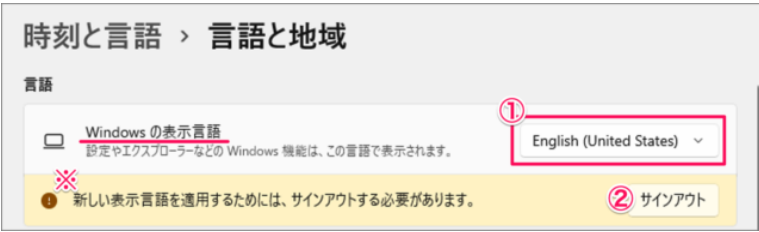

To return to Japanese, select "Settings", "Time & Language", "Launguage & region", select "Japanese" as the "Windows display language", and click [Sign out].